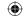

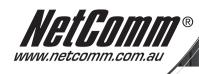

**(** 

# **Quick Start** Guide

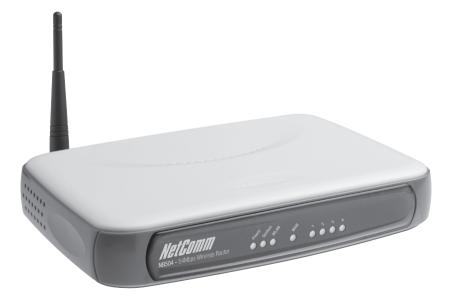

## 1. Connecting the Router

Before you install the router, you should have connected your PC to the Internet through your broadband service successfully. If there are any problems, please contact your ISP. After that, please install the router according to the following steps. Don't forget to pull out the power plug and keep your hands dry.

- a. Power off your PC(s), Cable/DSL modem, and the router.
- **b.** Locate an optimum location for the router. The best place is usually near the center of the area in which your PC(s) will wirelessly connect.
- c. Adjust the direction of the antenna. Normally, upright is a good direction.
- **d.** Connect the PC(s) and each Switch/Hub on your LAN to the LAN Ports on the router, shown in the following figure.
- **e.** Connect the DSL/Cable Modem/Ethernet to the WAN port on the router, shown in the following figure.

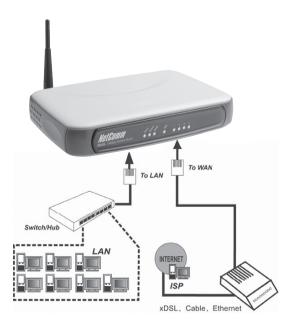

- **f.** Connect the AC power adapter to the AC power socket on the router, and the other end into an electrical outlet. The router will start to work automatically.
- g. Power on your PC(s) and Cable/DSL modem.
- h. When all of the devices boot up completely, make sure that the router's LEDs light as follows:

Power LED: Lit up

System LED: Flashing

Link/Act LEDs(WAN&LAN): Lit up

WLAN LED: Flashing

## 2. Login to the Router

To connect to the router, you should set up the TCP/IP Protocol in "**Obtain an IP address automatically**" mode on your PC(s). If you need instructions as to how to do this, please refer to Appendix B in the User Guide on the Resource CD.

**a.** Connect to the router by typing http://192.168.1.1 in the address field of web browser.

http://192.168.1.1

**b.** After a moment, a login window will appear. Enter **admin** for the User Name and Password, in lower case letters. Then click OK or press Enter.

NB504 54Mbps Wireless Router

YML865 NB504 QSG V2.indd 1

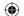

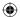

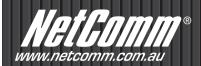

#### 3. Connecting the Internet

a. If the User Name and Password are correct, you can configure the router using the web browser. Please click the Quick Setup link on the left of the main menu and the Quick Setup screen will appear.

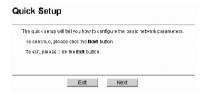

- **b.** Click **Next**, the **Choose WAN Connection Type** screen will appear. Make sure which connection type has been provided by your ISP, choose it, and then click **Next**.
  - I. If you have a PPPoE account, select **PPPoE** and click **Next** to load the following figure, and enter User Name and Password provided by your ISP.

Please note: If you have an existing modem router and your ISP requires a PPPoE connection, it is usually recommended that you firstly place your existing modem router into "bridge mode" (if feature is supported). This mode will turn your modem router into a transparent device thus allowing the NB504 to establish, maintain and share your broadband connection. In most situations this saves future configuration e.g port forwarding / virtual server of both devices.

For assistance with configuring your existing modem router into "bridge mode" please refer to the hardware vendors user guide, online material or make contact with them directly.

| User Name: |  |  |
|------------|--|--|
| Password:  |  |  |

- II. If you have a Dynamic IP (or automatic IP) account, select **Dynamic IP** and click **Next**, the router will automatically get IP parameters from your ISP without entering any parameters.
- III. If you have a fixed IP (or static IP) account, select Static IP and click **Next** to load the following figure, and fill the blanks with the parameters provided by your ISP.

| II! Address:     | 192 160 1 100  |            |
|------------------|----------------|------------|
| Subnet Mask:     | 255.255.255 0  |            |
| Default Gateway: | 192.163.1.1    | (Opticnal) |
| Primary DNS:     | 202.96.134.133 | (Ooticnal) |
| Secondary DNS:   | 202,96,134,133 | (Optional) |

c. Fill in the details and click **Next**. The wireless settings screen will appear

| Wireless Radio: | Enable 🔻        |
|-----------------|-----------------|
| SSID:           |                 |
| Region:         | -               |
| Channel:        | 6               |
| Mode:           | 54Mbps (302.11) |

d. At the end of the Quick Setup, click the Finish button to exit. The router should now be connecting you to the Internet.

Note: For other connection menthods or If you have difficulty with these steps, please refer to the User Guide on the Resource CD for detailed instructions.

#### Product Warranty

NetComm products have a standard 12 months warranty from date of purchase. However some products have an extended warranty option, via registering your product online at the NetComm website **www.netcomm.com.au**. Refer to the User Guide for complete product warranty conditions, limitations of warranty and other legal and regulatory information.

#### **Contact Information**

If you have any technical difficulties with your product, please do not hesitate to contact NetComm's Customer Support Department.

Email: support@netcomm.com.au

#### www.netcomm.com.au

Note: NetComm Technical Support for this product only covers the basic installation and features outlined in the Quick Start Guide. For further information regarding the advanced features of this product, please refer to the configuring sections in the User Guide or contact a Network Specialist.

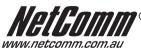

NetComm Limited ABN 85 002 490 486
PO Box 1200, Lane Cove NSW 2066 Australia
E – sales@netcomm.com.au W – www.netcomm.com.au

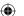